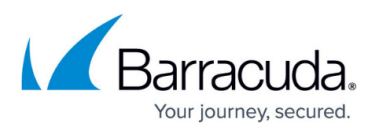

# **Physical Imaging Rapid Recovery - Object Level Restore**

<https://campus.barracuda.com/doc/73698310/>

## **Applicable Products**

These instructions apply to the following products:

• Barracuda Intronis Backup - MSP

## **Object-level Restore Overview**

At the Object-level, you can browse all the files of the volumes that you backed up and select individual files from those volumes to restore. This feature allows you to recover individual files and folders from a local Physical Imaging backup directly through the management portal. This granular restore of data is performed without having to explicitly mount the disks and display their contents with Windows explorer.

Physical Imaging Object-level Restore Tabs

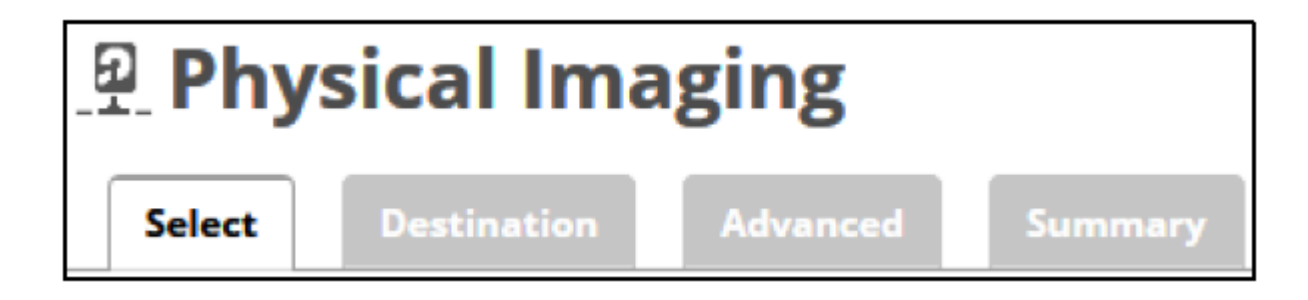

The following table provides a description of the page features.

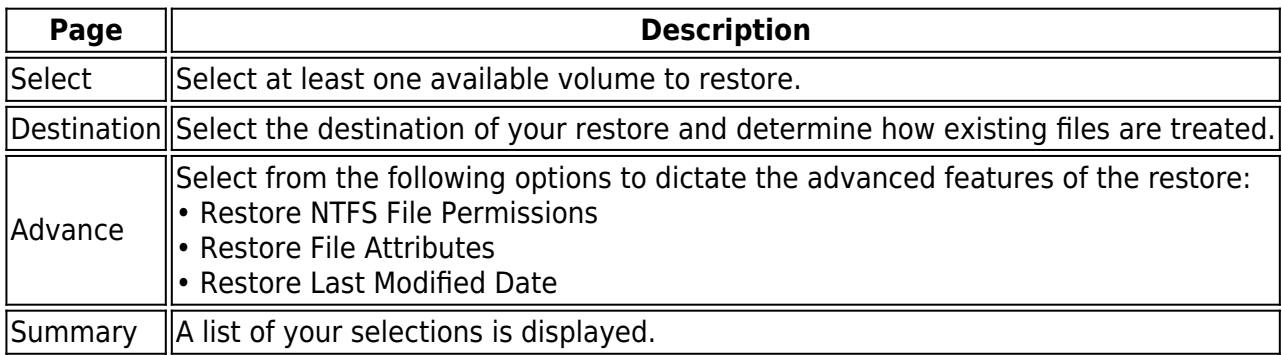

## MSP Knowledge Base

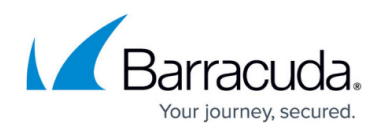

## **Restoring at the Object-level**

To restore at the Object-level, perform the following steps.

1. Navigate to the Computer page The Computer page is displayed.

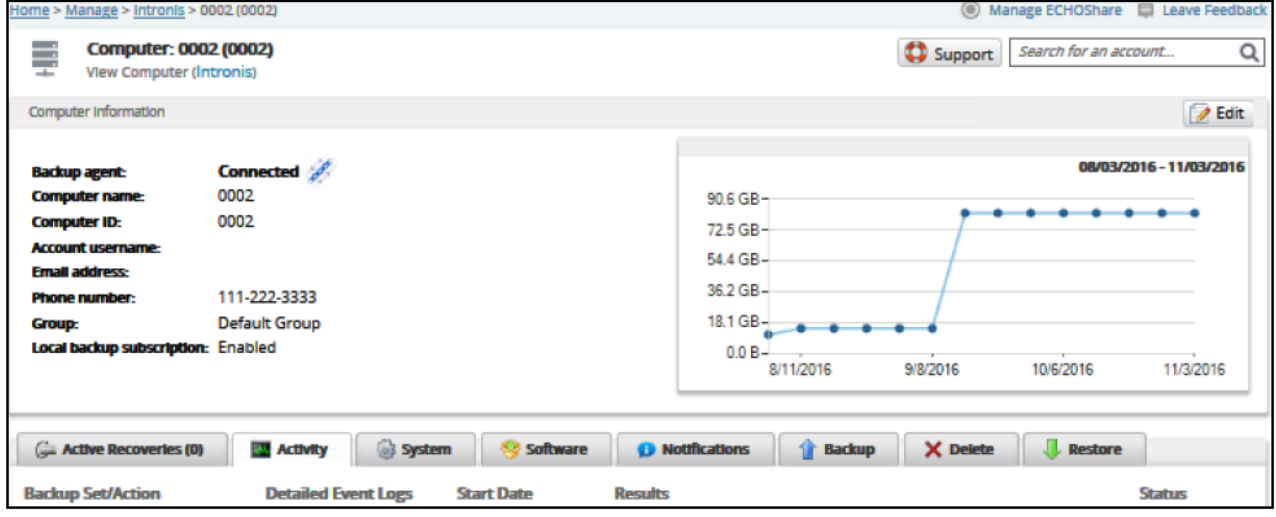

2. Click the **Restore** tab.

The Restore Selections page is displayed.

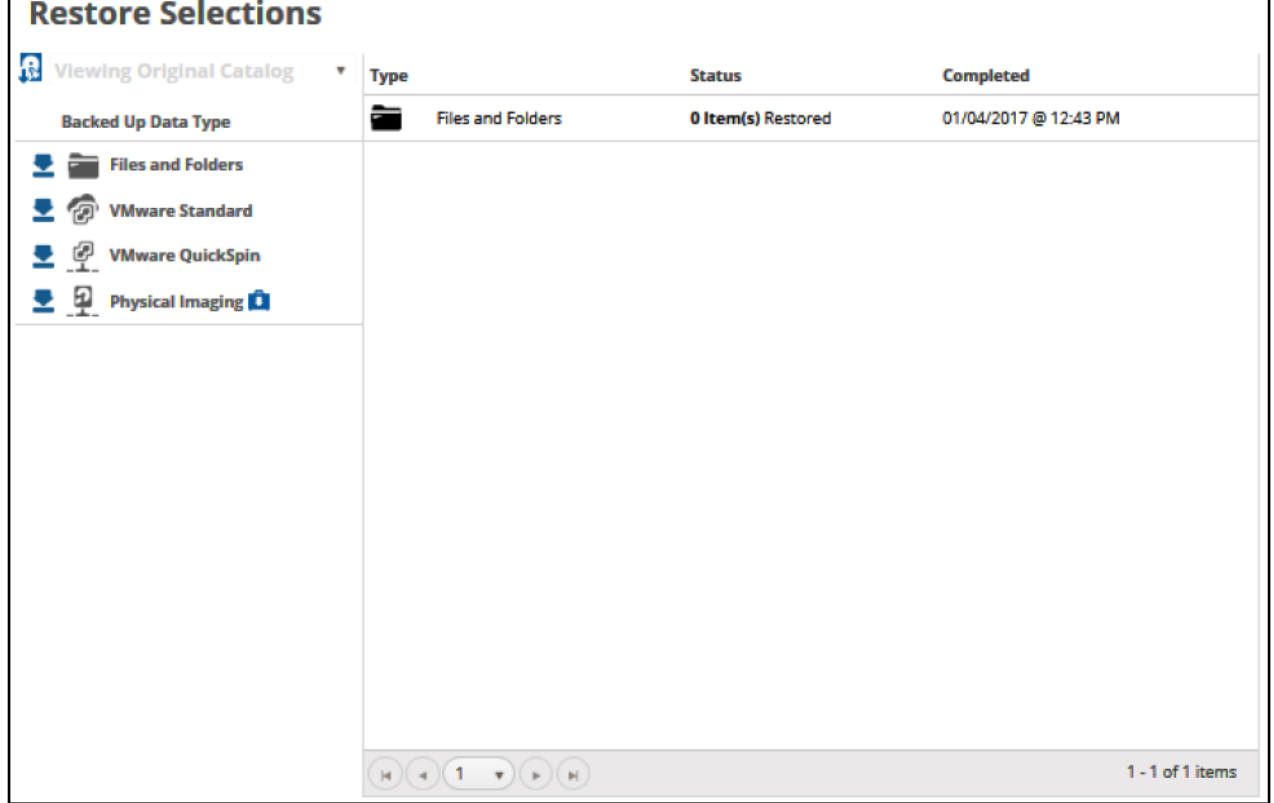

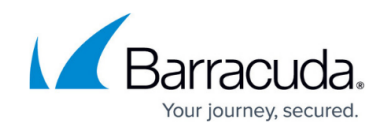

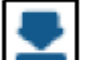

3. Click the restore in icon of the backup type you want to restore. The Select page is displayed.

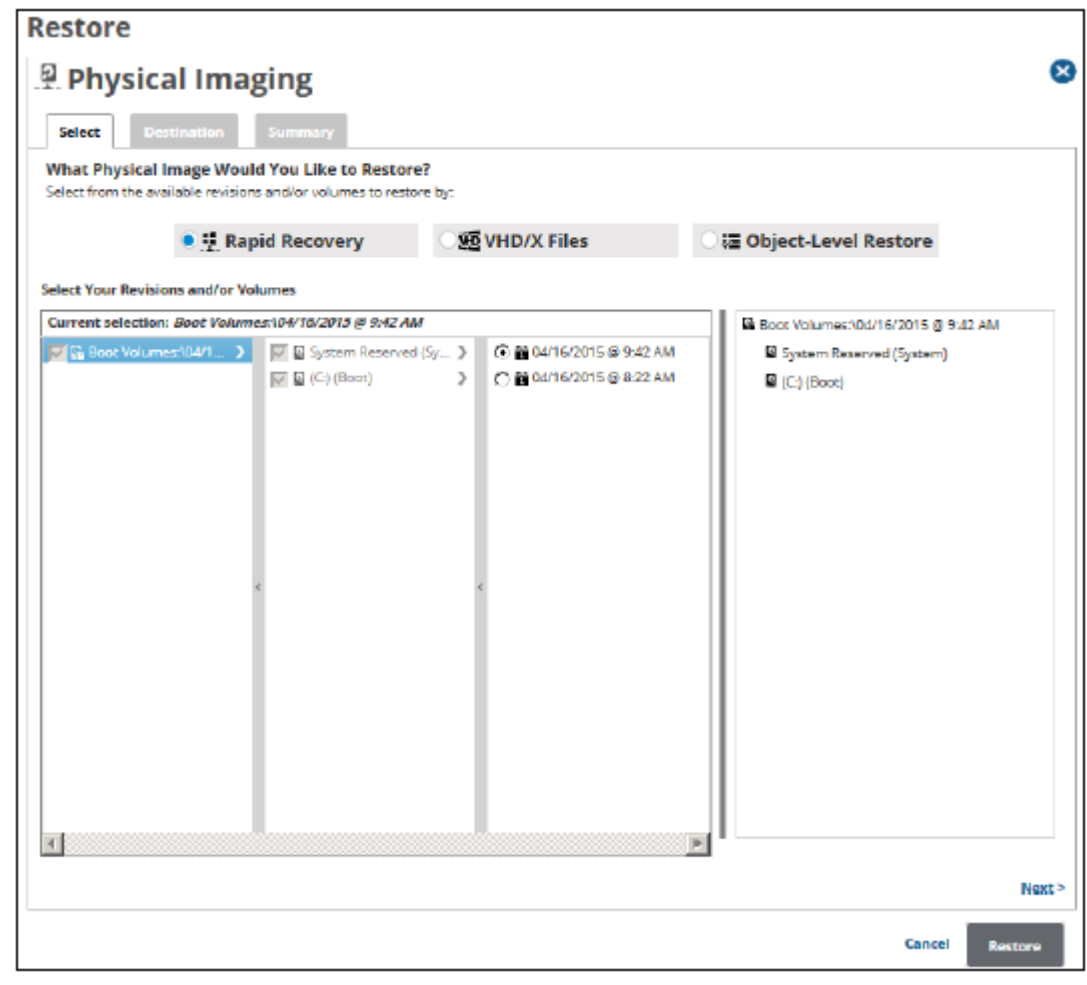

4. Select the **Object-level Restore** radio button. The Object-level selections are displayed.

## MSP Knowledge Base

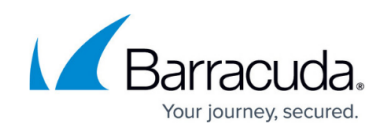

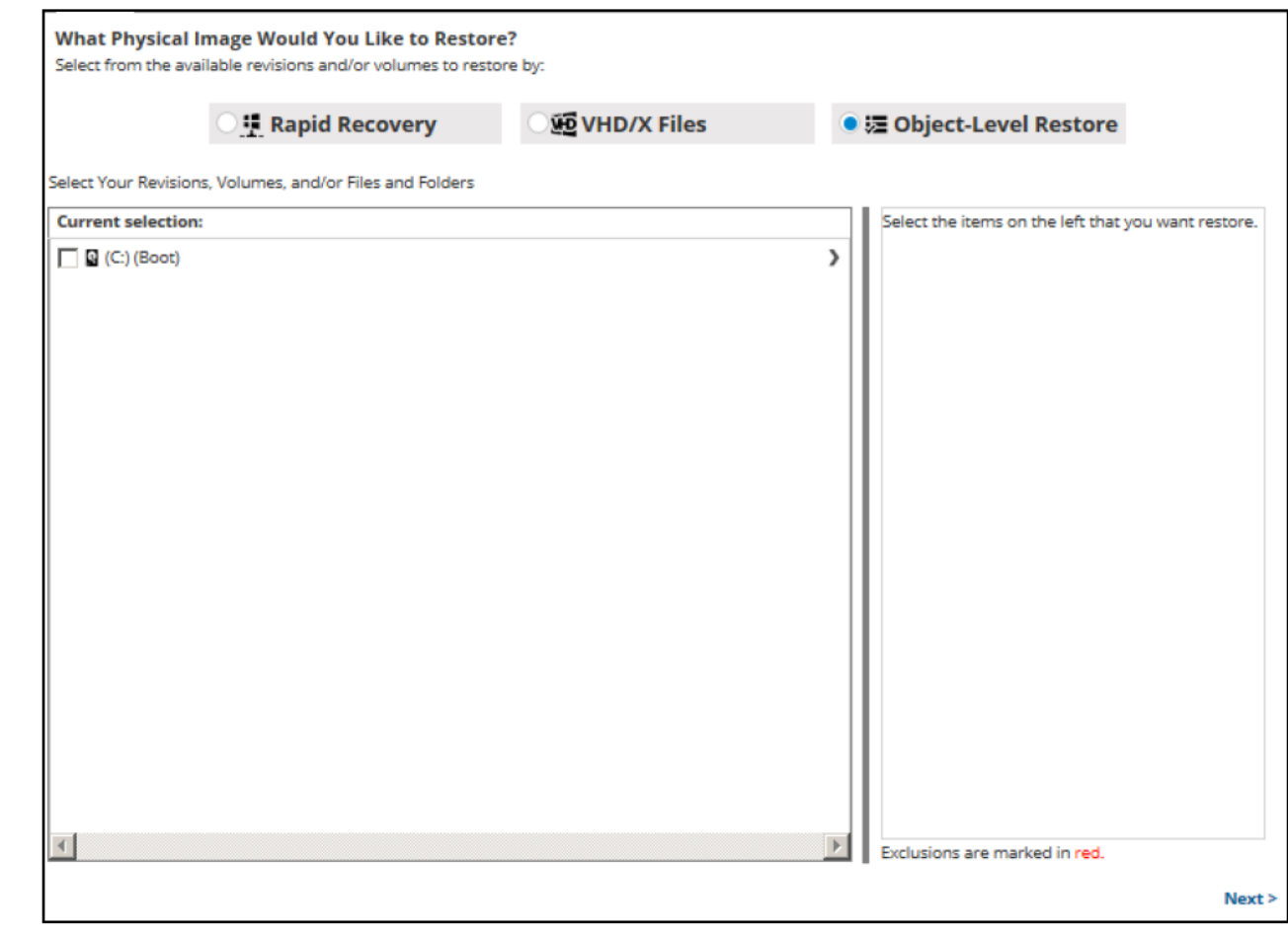

5. In the Current Selection pane, select the revisions/volumes to be restored.

Clicking the arrow  $\Box$  at the right of the items displays more revisions/volumes.

The selection is displayed in the far right pane. Click the remove  $\Box$  icon to remove any selections.

6. Click **Next**.

The Destination page is displayed.

- 7. At the Destination section, to select the original destination path, click the Original Path radio button.
- 8. To select an alternate path, click the Alternate Path radio button, and then browse to the destination.

# MSP Knowledge Base

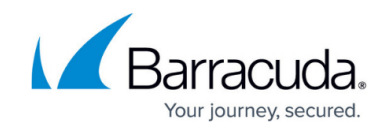

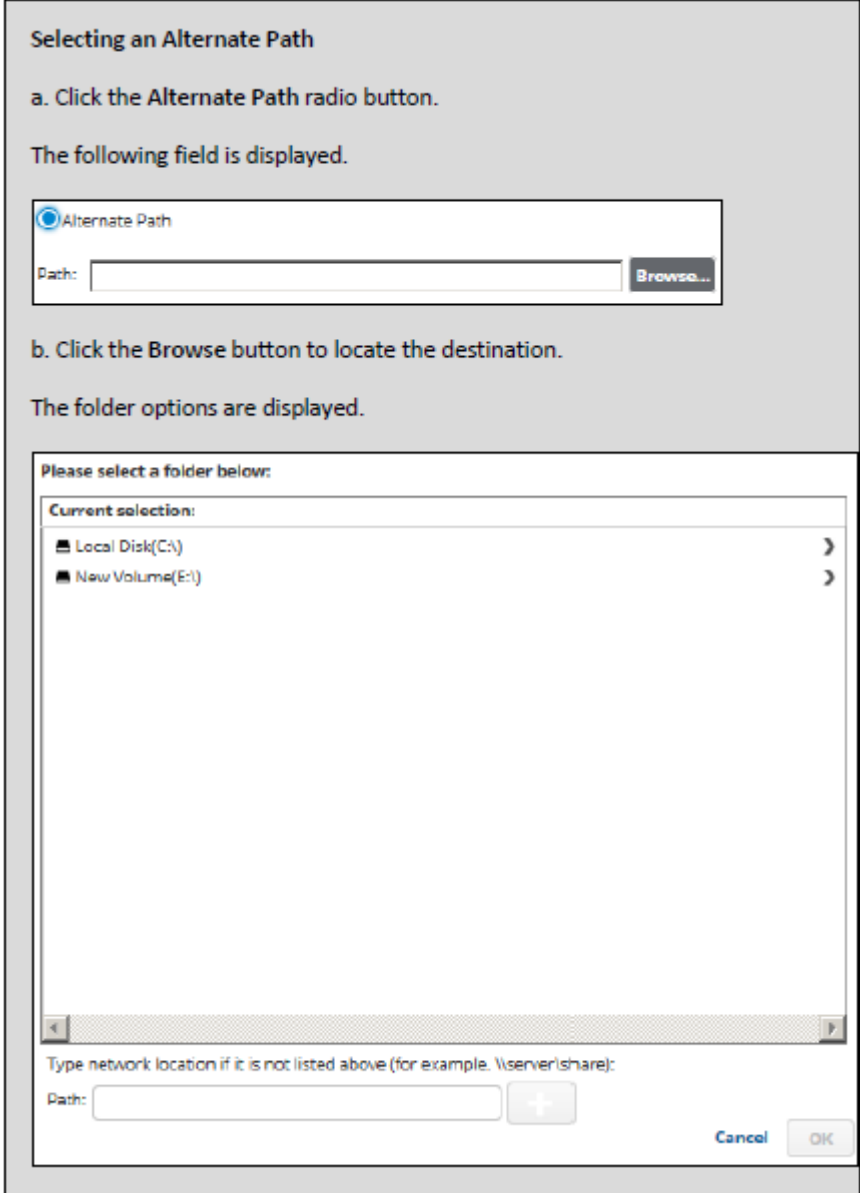

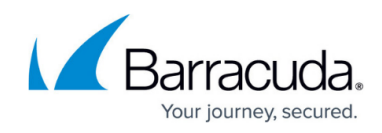

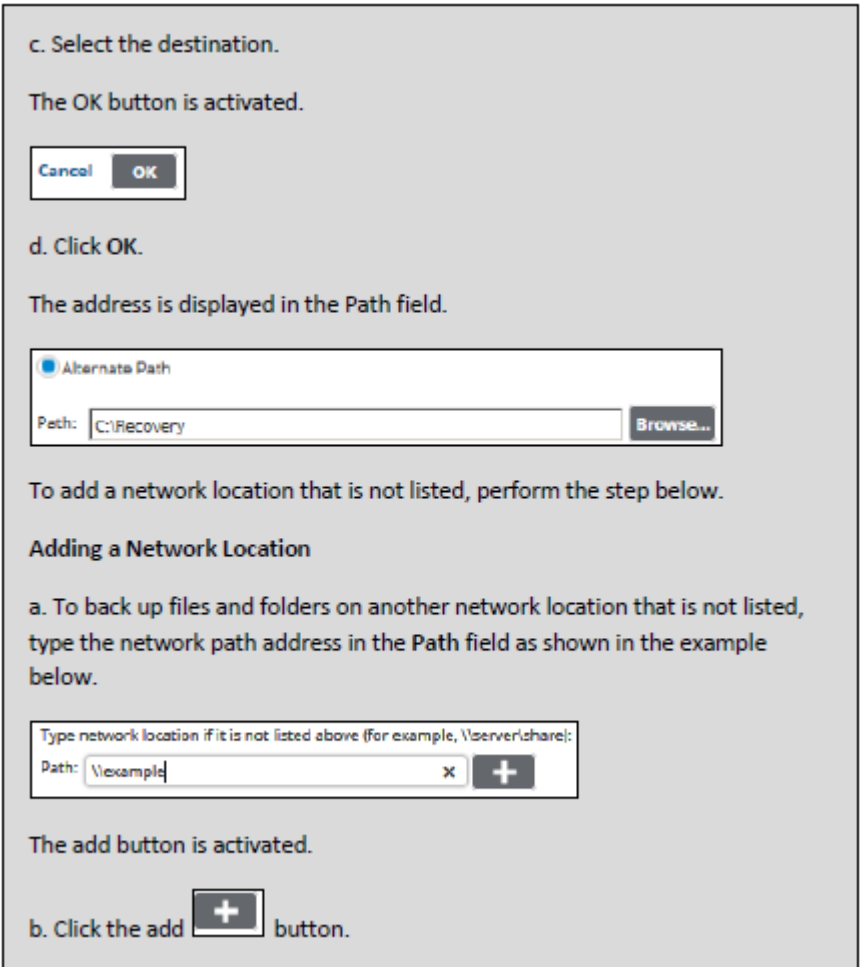

- 9. At the Restore Options section, select your preferences.
- 10. At the Existing Files section, select one of the following radio buttons regarding the restoration of existing files:
	- Do not overwrite any existing files with restored files
	- Overwrite existing files with restored files
	- $\circ$  If a file already exists, rename the restored file
- 11. After making your selections, click **Next**.

The Advanced page is displayed.

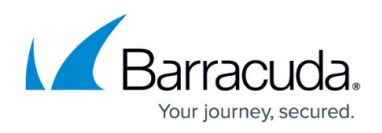

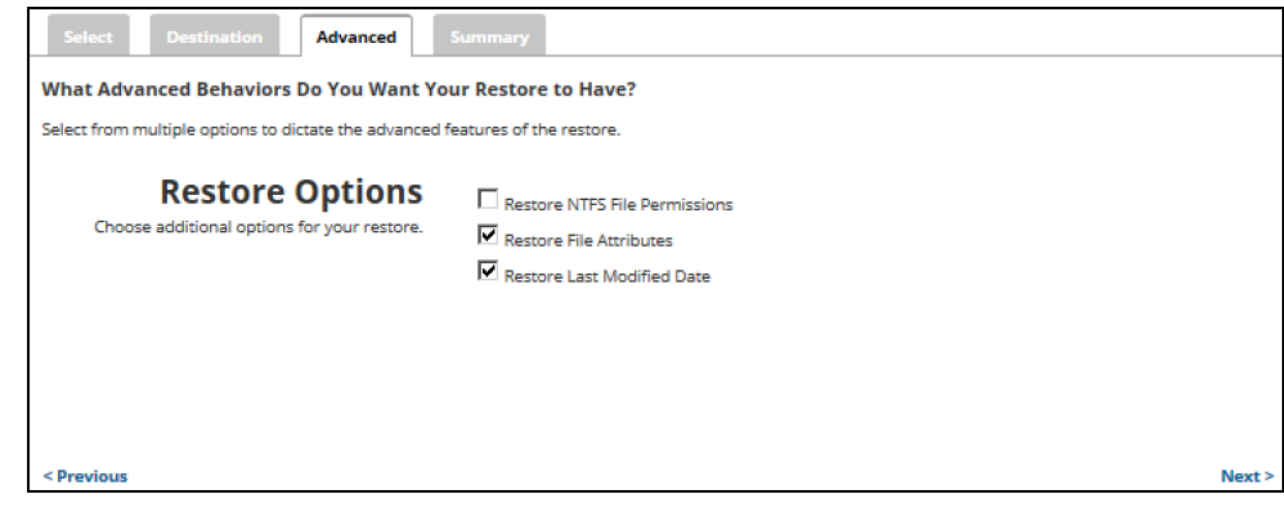

- 12. Optionally, select the following options to specify the advanced features of the restore:
	- o Restore NTFS File Permissions
	- Restore File Attributes
	- Restore Last Modified Date

#### 13. Click **Next**.

The Summary page is displayed.

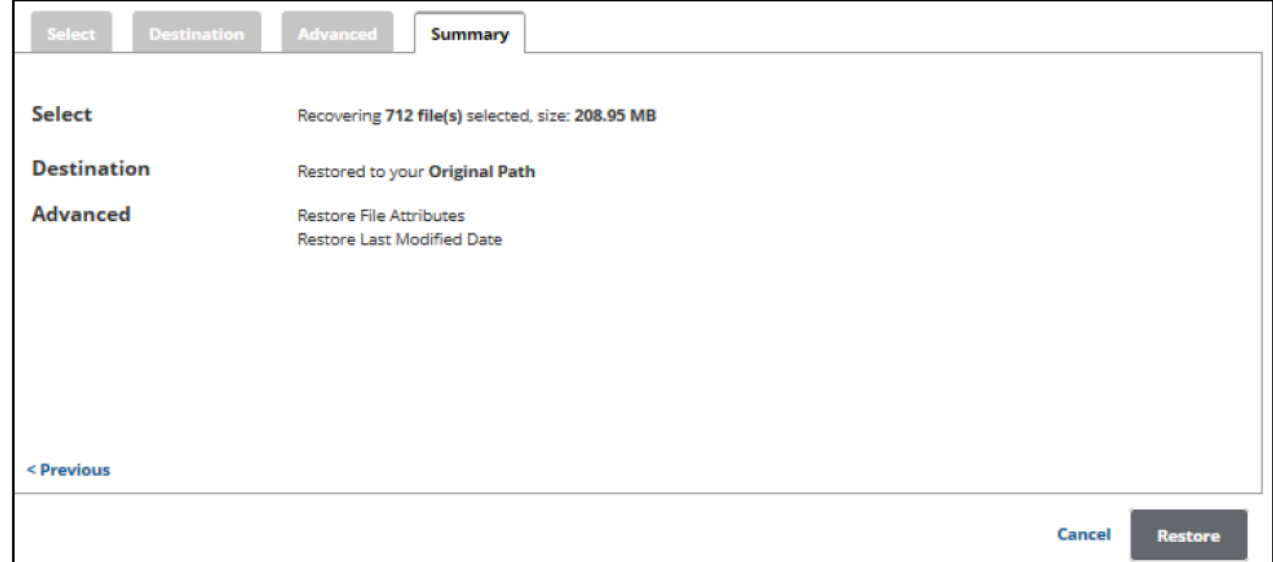

14. Verify your selections, and then click the **Restore** button. The confirmation pop-up is displayed.

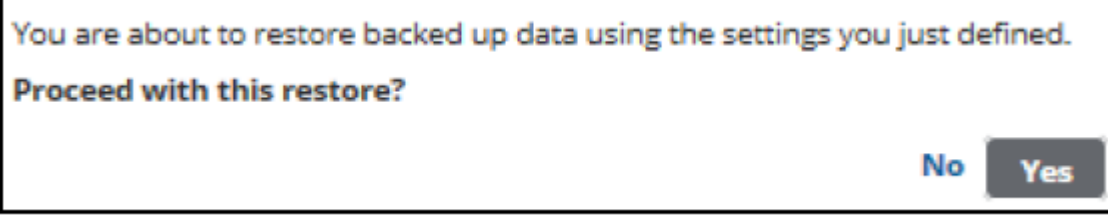

### 15. Click **Yes**.

The Restore Selections page is displayed with the status.

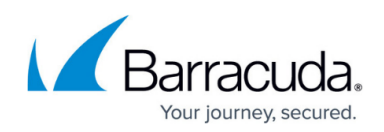

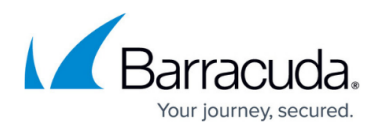

#### **Figures**

- 1. Imaging\_restore\_29.png
- 2. Imaging restore 11.png
- 3. Imaging restore 12.png
- 4. Restore Icon.png
- 5. Imaging restore 13.png
- 6. Imaging\_restore\_30.png
- 7. arrow.png
- 8. Remove.png
- 9. Imaging restore 31.png
- 10. Imaging restore 32.png
- 11. Imaging restore 33.png
- 12. Imaging\_restore\_34.png
- 13. Imaging\_restore\_35.png

© Barracuda Networks Inc., 2024 The information contained within this document is confidential and proprietary to Barracuda Networks Inc. No portion of this document may be copied, distributed, publicized or used for other than internal documentary purposes without the written consent of an official representative of Barracuda Networks Inc. All specifications are subject to change without notice. Barracuda Networks Inc. assumes no responsibility for any inaccuracies in this document. Barracuda Networks Inc. reserves the right to change, modify, transfer, or otherwise revise this publication without notice.